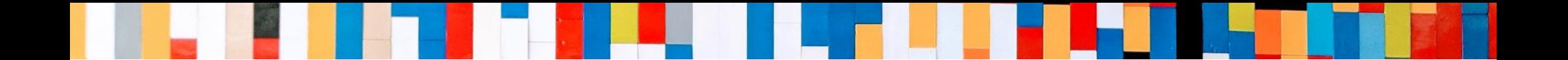

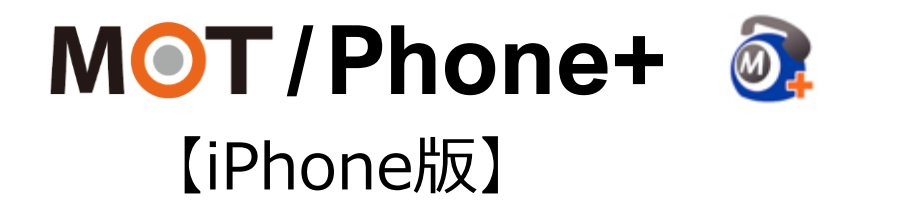

# 初期設定 クイックマニュアル

2024/03/18

株式会社バルテック **VALTEC.** 

©2021 VALTEC CO., LTD. All Rights Reserved. 1

# MOT/Phone+ クイックマニュアル 【 iPhone版 】

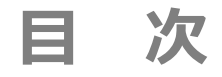

## **初期設定**

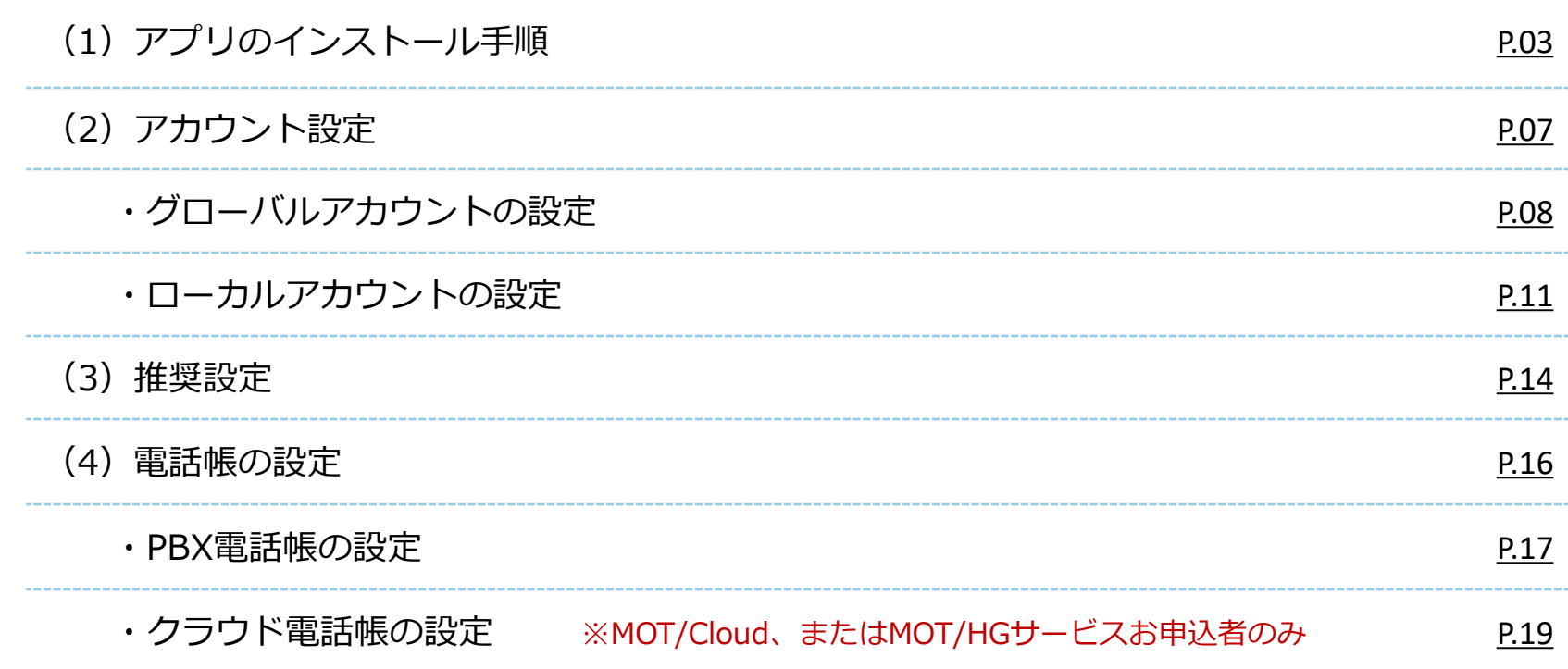

<span id="page-2-0"></span>**(1)アプリのインストール手順 1/4**

iPhone端末へ、MOT/Phone+アプリをインストールします。

**①App Store**を 開く。

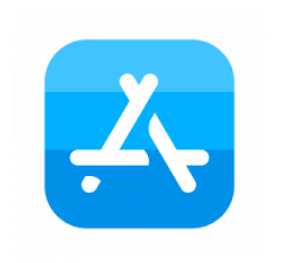

**②「MOT/Phone+」**で 検索し、**入手**を押す。

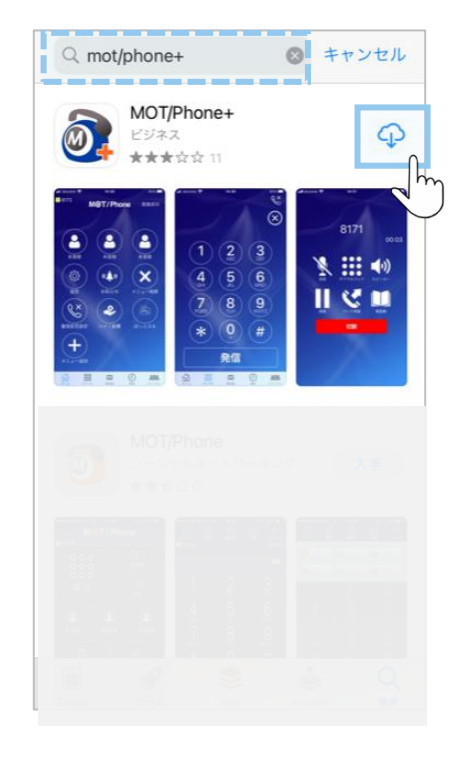

**③インストール、開く** を押してアプリ起動 する。

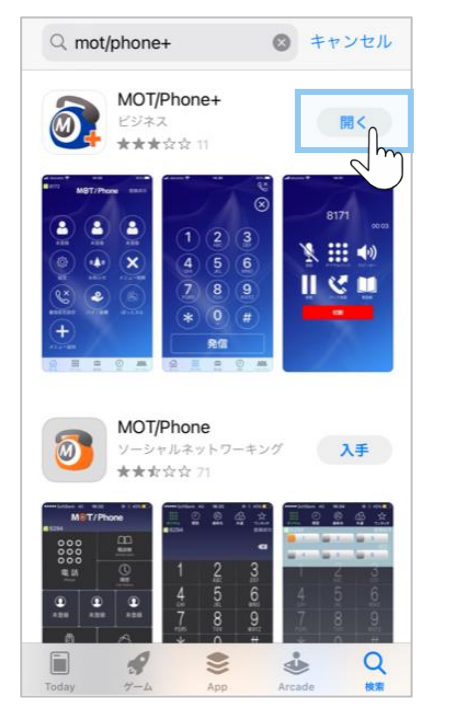

### **(1)アプリのインストール手順 2/4**

や表示内容が異なり

**「許可」または 「OK」を選択して**

**してください。**

ます。

※iOSや端末によって、メッセージの表示順や表示内容が異なります。 **「許可」または「OK」を選択してインストールを完了してください。** すべての設定は、あとから変更可能です。

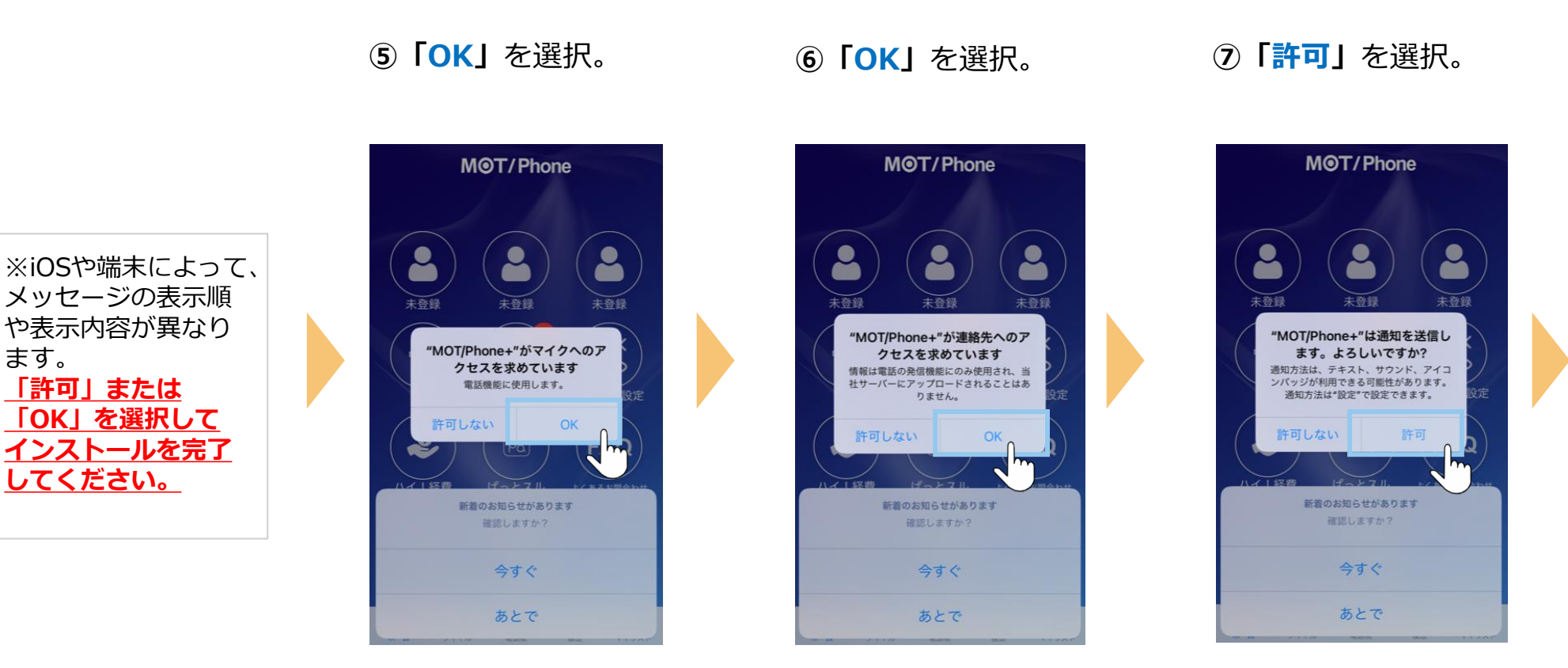

※iPhone端末に登録している連絡先を MOT/Phone+アプリで利用しない 場合は「**許可しない**」を選択

## **(1)アプリのインストール手順 3/4**

※iOSや端末によって、メッセージの表示順や表示内容が異なります。 **「許可」または「OK」を選択してインストールを完了してください。** すべての設定は、あとから変更可能です。

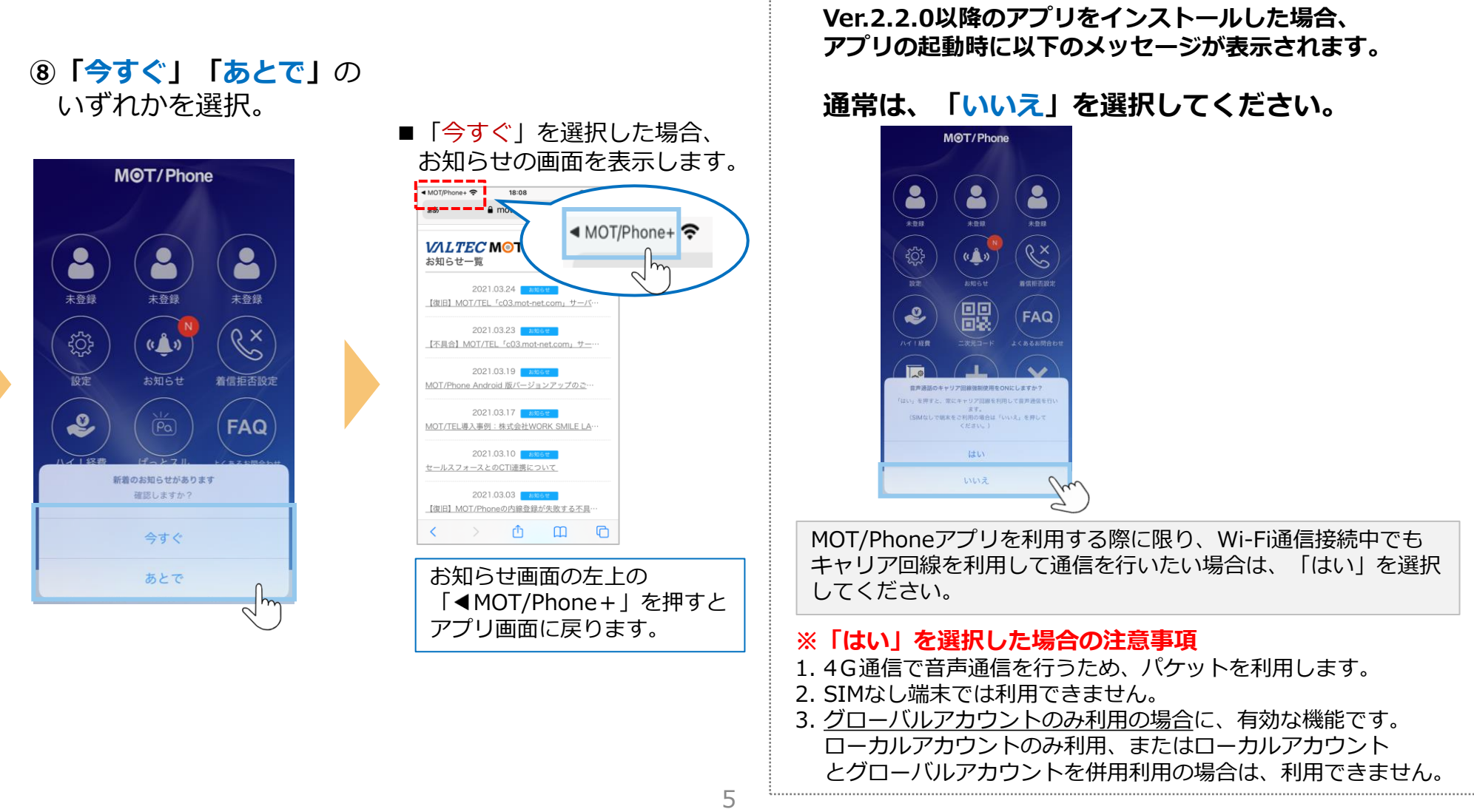

#### **▶次ページへ続く**

### **(1)アプリのインストール手順 4/4**

**iOS14にアップデートしているお客様は、下記にご注意ください。**

#### **アプリの起動時に下図のようなアラートが 出ることがございます。 必ず「OK」を選択してください。**

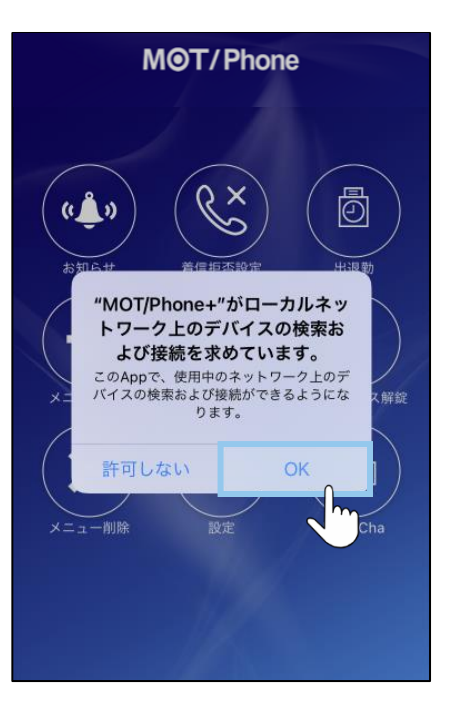

#### **「許可しない」を押してしまった場合は、 iPhoneの設定からMOT/Phone+を選択し、 下図の「ローカルネットワーク」をONにしてください。**

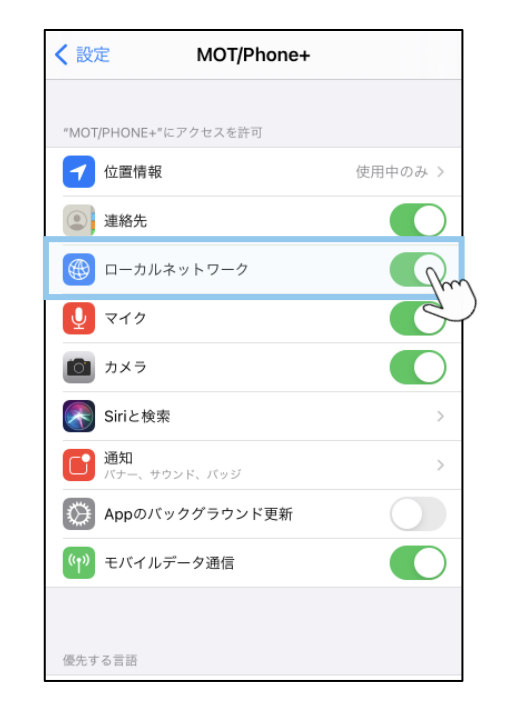

**全てのメッセージ表示が終わったら、 「アプリのインストール」は完了です。**

**次の「アカウント設定」 [P7](#page-6-0)へ**

### <span id="page-6-0"></span>**(2)アカウント設定**

ご利用になるアカウントの種類は、運用によりお客様ごとで異なります。 管理者にご確認のうえ、アカウントの種類にあわせて設定をお願いいたします。

※アカウント情報がご不明な場合は、弊社にお問い合わせください。

### **アカウントは、以下2種類ございます。**

**■グローバルアカウント インターネットが繋がる環境で利用可能なアカウントです。 社外に出たら、4G/5Gの携帯キャリア網や自宅Wi-Fiの 回線を利用します。 グローバルアカウントの設定は、[P8](#page-7-0)へ**

**■ローカルアカウント 社内Wi-Fi環境のみで利用するアカウントです。 ローカルアカウントの設定は、[P11](#page-10-0)へ**

※ お客様先の回線環境により、社外ではグローバルアカウント/社内ではローカルアカウントを利用、 というように、2つを併用してご利用になる場合もございます。 その場合は、**[P8](#page-7-0)**から、両方の設定を行ってください。

#### **<MOT/HGをご利用のお客様>**

二次元コード読取にてアカウント設定を行う場合、P8~13までのアカウント設定は不要です。 二次元コード読取の詳細は、別紙「MOT/Phone+ [ユーザマニュアル」](https://www.mot-net.com/wp_dl/manuals/iphone_plus.pdf)をご参照ください。

### <span id="page-7-0"></span>**(2)アカウント設定:「グローバルアカウント」の設定 1/3**

4G/5Gの携帯キャリア網や自宅Wi-Fiなど、**インターネットが繋がる環境で利用できる**アカウントの設定です。

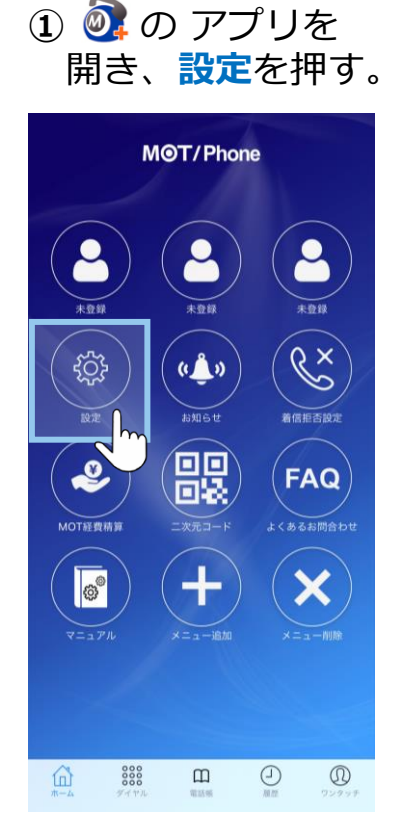

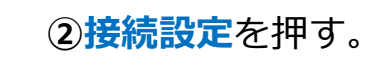

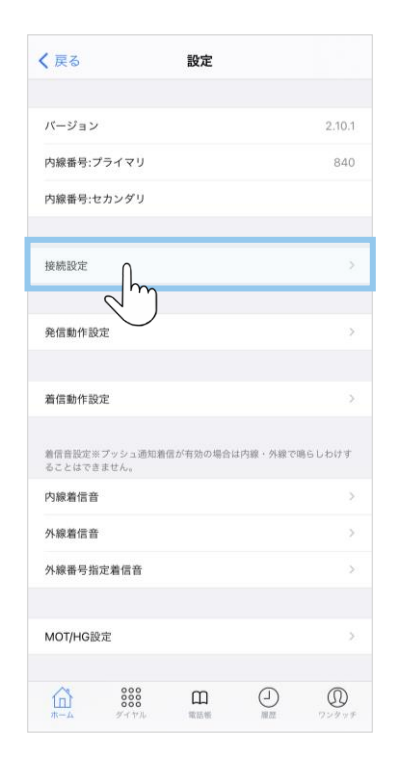

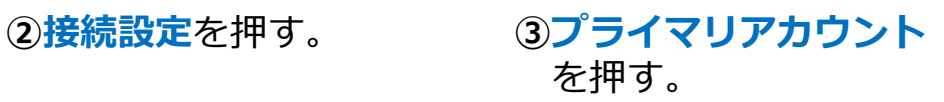

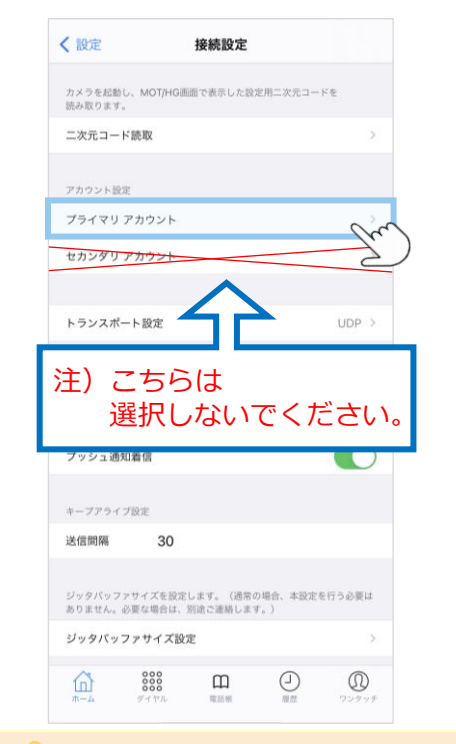

「セカンダリアカウント」は 通常利用しないため、 選択しないでください。

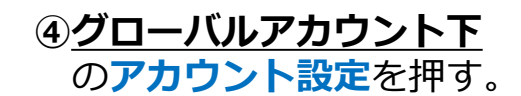

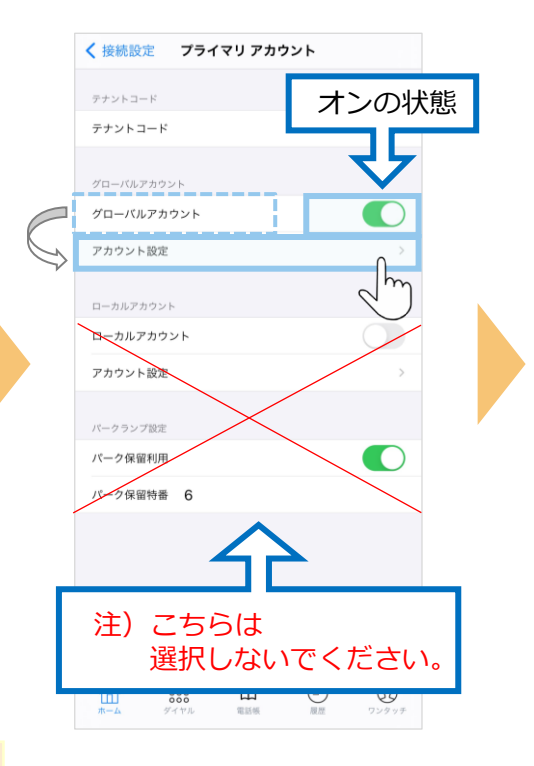

### **(2)アカウント設定:「グローバルアカウント」の設定 2/3**

#### **⑤内線番号・パスワード・ サーバーアドレス**を入力する。

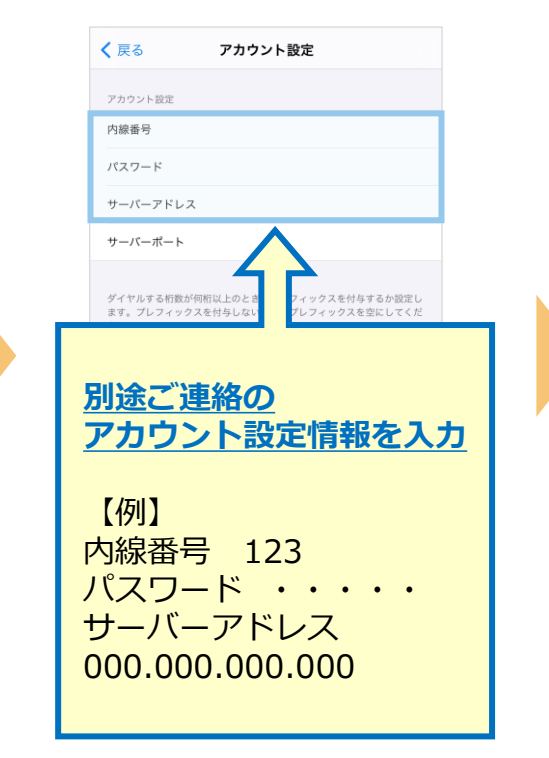

#### **⑥**入力後、アプリを 終了する。

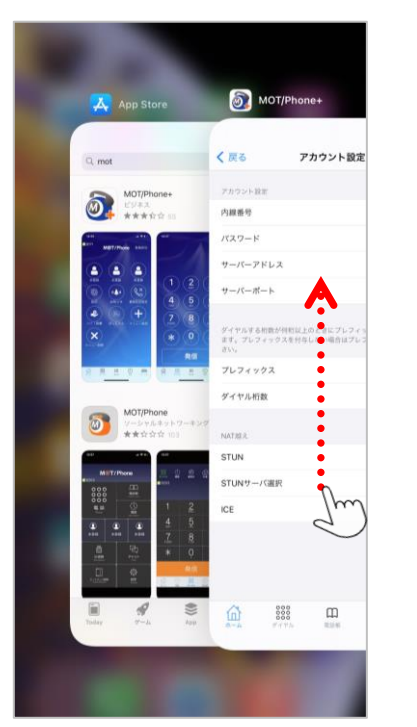

MOT/Phone+画面を 上にスワイプして、アプリを終了 アプリ再起動で設定内容が 反映されます。

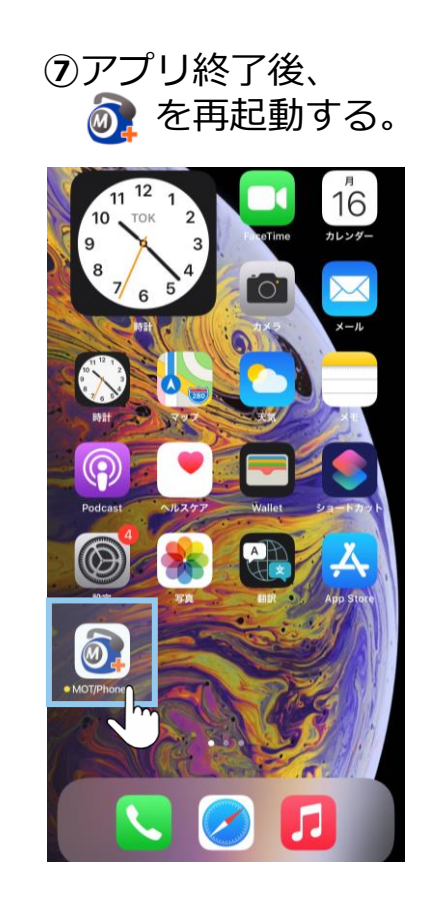

9

### **(2)アカウント設定:「グローバルアカウント」の設定 3/3**

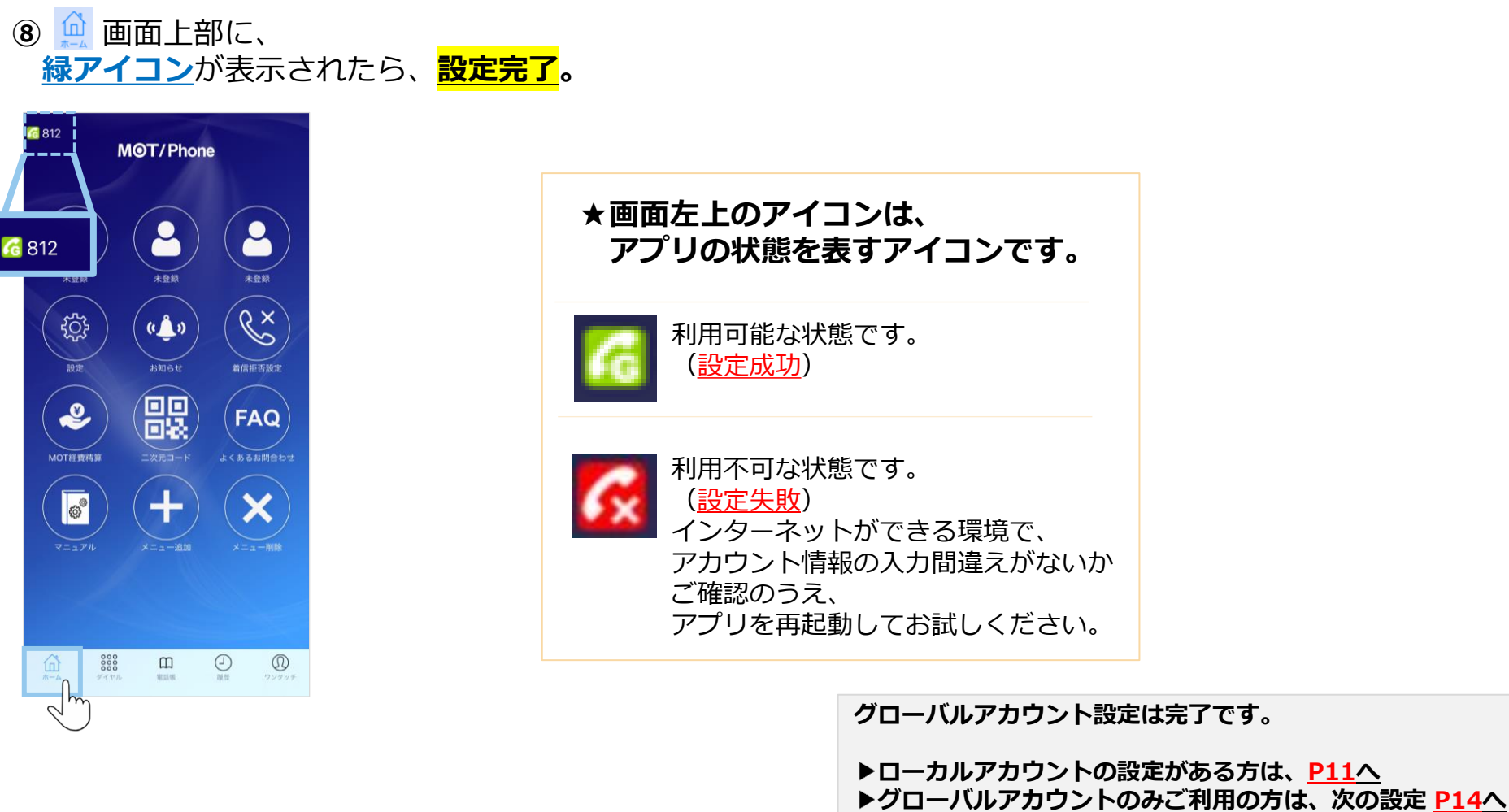

©2021 VALTEC CO., LTD. All Rights Reserved.

10

### <span id="page-10-0"></span>**(2)アカウント設定:「ローカルアカウント」の設定 1/3**

**社内Wi-Fi環境のみで利用する**アカウントの設定です。

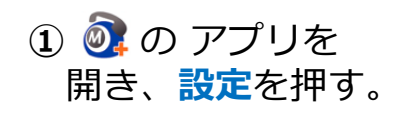

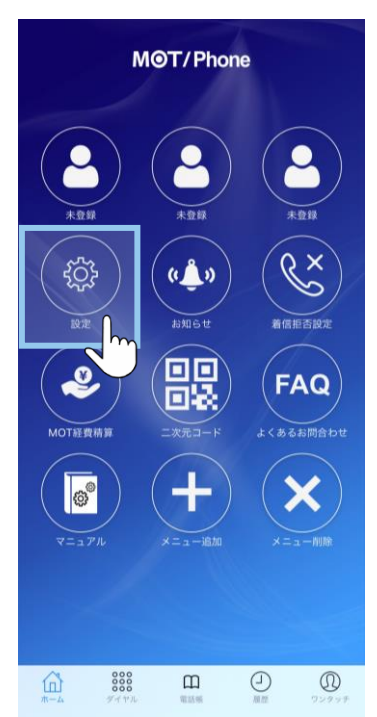

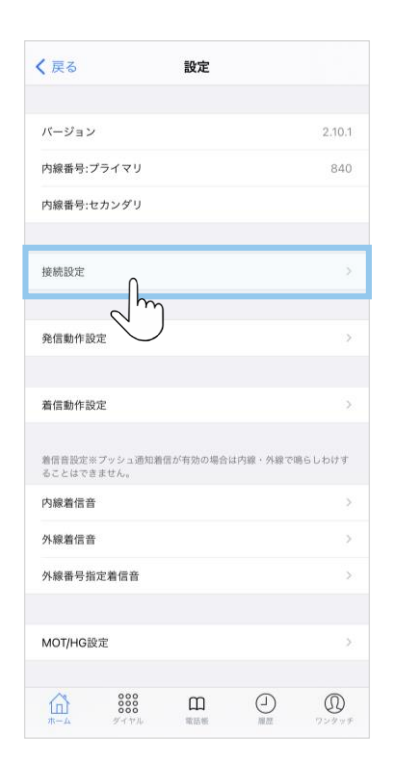

#### **②接続設定**を押す。 **③プライマリアカウント** を押す。

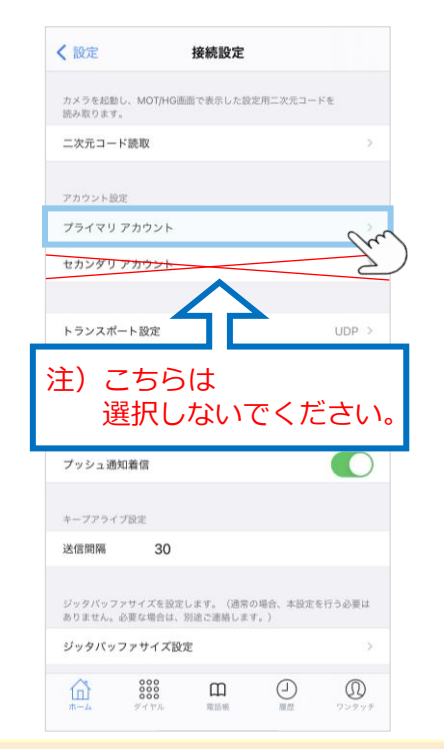

「セカンダリアカウント」は U 通常利用しないため、 選択しないでください。

#### **④ローカルアカウント下の ローカルアカウント**を **「オン」**にして、その下の **アカウント設定**を押す。

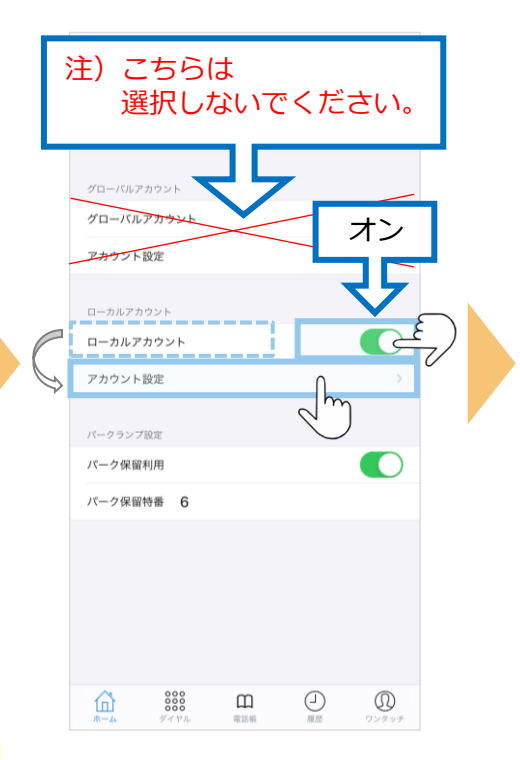

### **(2)アカウント設定:「ローカルアカウント」の設定 2/3**

#### **⑤内線番号・パスワード・ サーバーアドレス**を入力する。

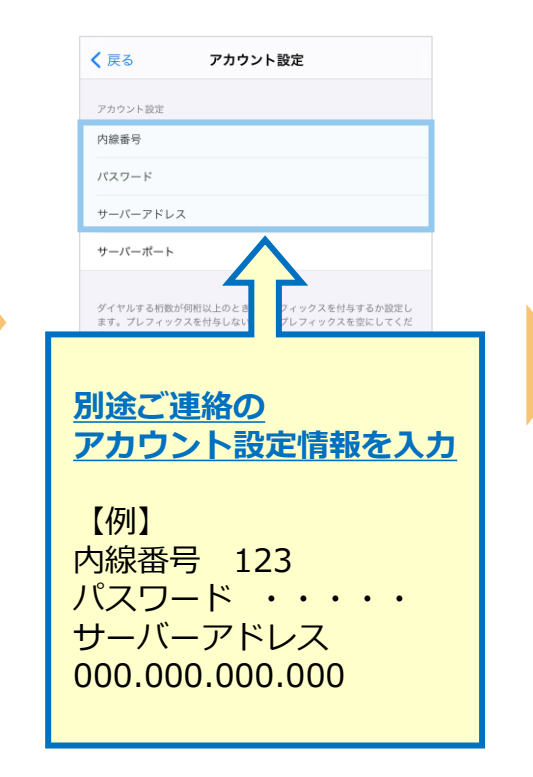

#### **⑥**入力後、アプリを 終了する。

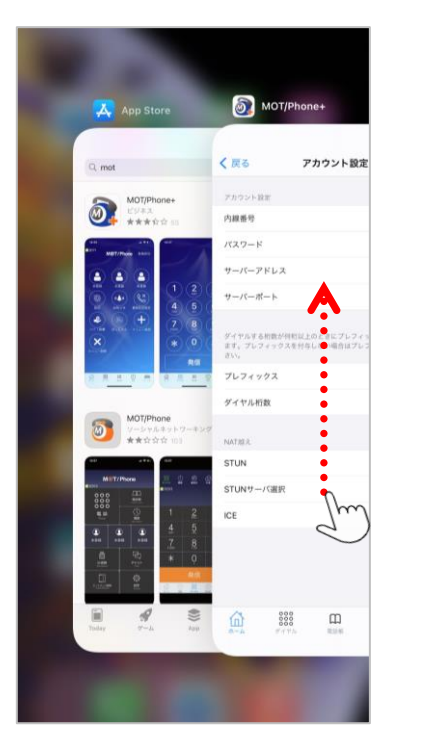

12 MOT/Phone+画面を 上にスワイプして、アプリを終了 アプリ再起動で設定内容が 反映されます。

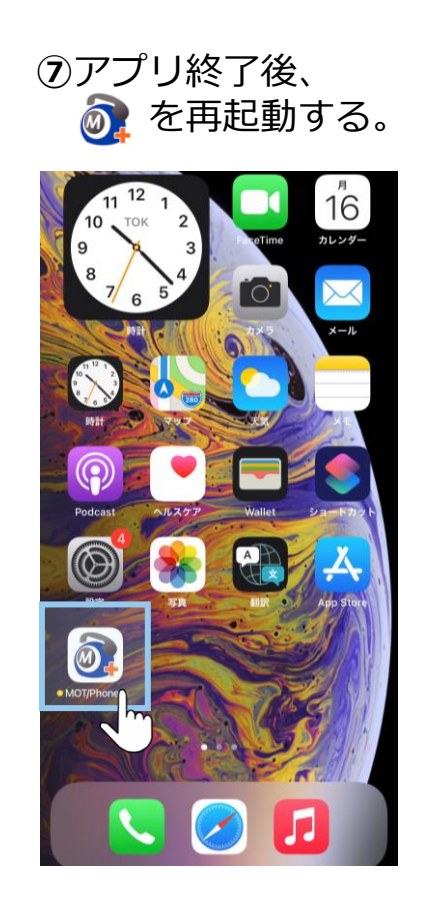

©2021 VALTEC CO., LTD. All Rights Reserved. ▶次ページへ続く

### **(2)アカウント設定:「ローカルアカウント」の設定 3/3**

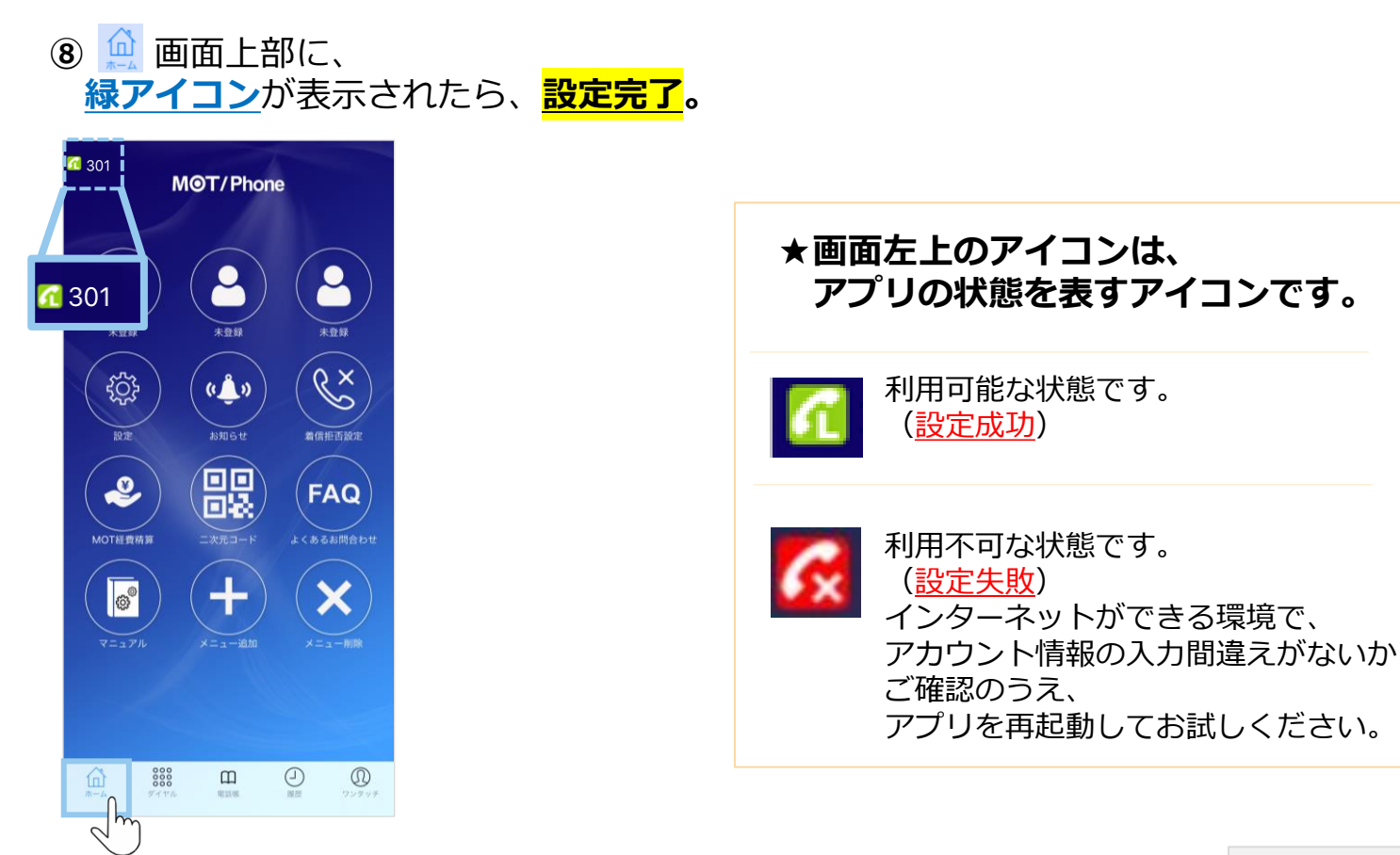

**ローカルアカウントの設定は完了です。**

**▶次の設定 [P14](#page-13-0)へ** 

### <span id="page-13-0"></span>**(3)推奨設定 1/2**

アカウント設定後、以下の推奨設定を行ってください。 ■**トランスポート設定:**推奨の通信プロトコルを選択する設定です。 **■音声コーデック設定**:音声品質の向上が見込める推奨コーデックを選択する設定です。

#### **■トランスポート設定**

**①** の アプリを **②接続設定**を押す。 開き、**設定**を押す。MOT/Phone  $(\bullet \bullet)$  $\mathscr{C}^{\times}$ **इंडे** 着信拒否設定 お知らせ 鼹 **FAQ** よくあるお問合わ **I** メニュー削除  $x = -18$  $\Omega$ 888  $\Box$  $\odot$  $^{\circledR}$ W1546  $\overline{MN}$ 

く戻る 設定 バージョン  $2.10.1$ 内線番号:プライマリ 840 内線番号:セカンダリ 接続設定  $\sim$ 発信動作設定 着信動作設定 着信音設定※プッシュ通知着信が有効の場合は内線·外線で鳴らしわけす ることはできません 内線着信音 外線着信音 外線番号指定着信音 MOT/HG設定  $\widehat{\mathbb{D}}$ 8888  $\bigoplus_{n=1}^{\infty}$  $^{\circledR}$  $\mathbf{m}$ mused.

#### **③トランスポート設定**で **UDP**を選択する。

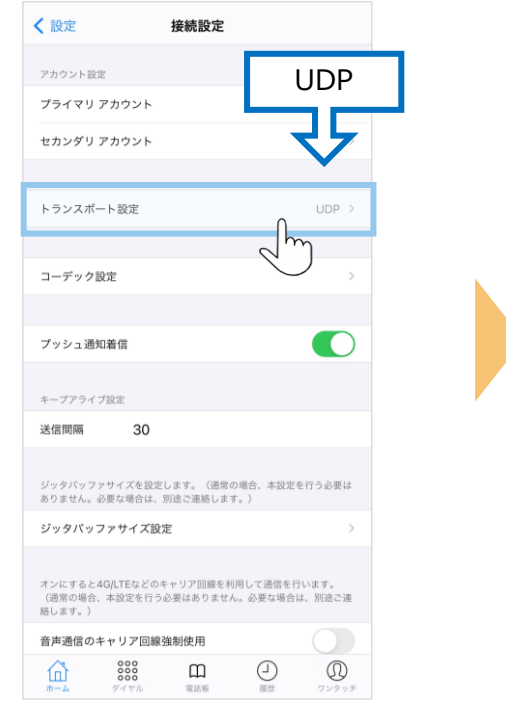

※Ver2.0.0以降は、UDPが初期値です。 VerによってはUDP以外が選択されて いる場合がございます。 違う場合は、UDPに変更してください。

#### **▶次ページへ続く**

### **(3)推奨設定 2/2**

#### ■音声コーデックの設定

### **④コーデック設定**を押す。 **⑤OPUS**を選択する。 **⑥**入力後、アプリを

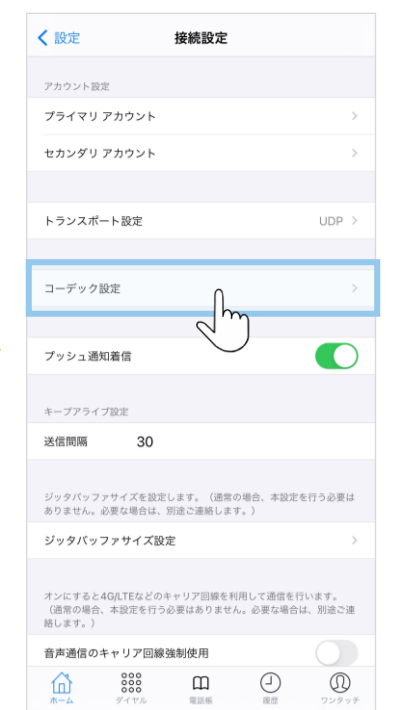

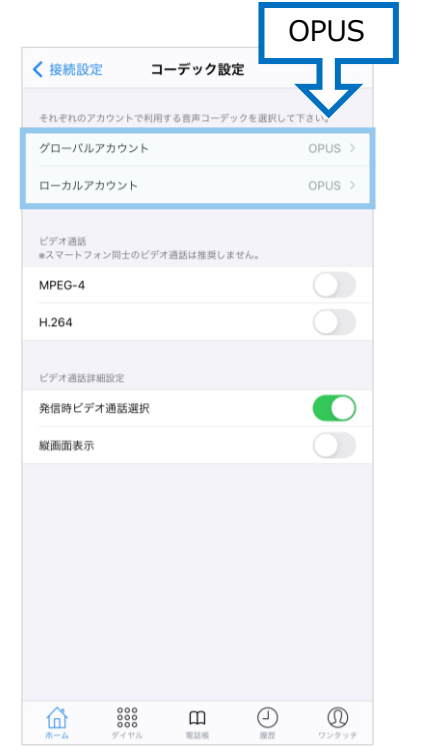

※Ver2.3.0以降、OPUSが初期値です。 VerによってはOPUS以外が選択されて いる場合がございます。 違う場合は、 OPUSに変更してください。

# 終了する。

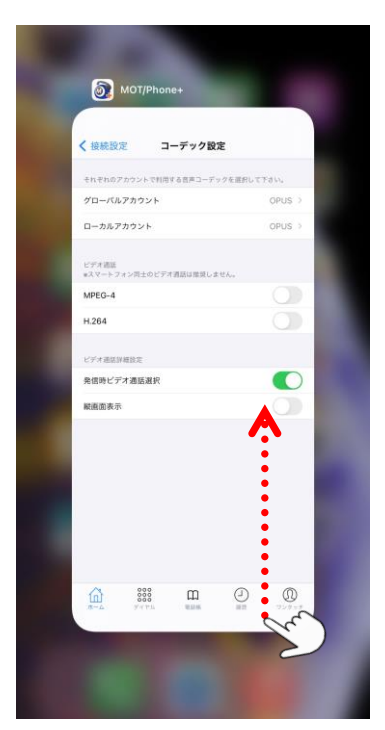

MOT/Phone+画面を 上にスワイプして、アプリを終了 アプリ再起動で設定内容が 反映されます。

15

©2021 VALTEC CO., LTD. All Rights Reserved.

### <span id="page-15-0"></span>**(4)電話帳の設定**

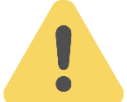

# **電話帳は、以下2種類ございます。**

ご利用になる電話帳の設定を行ってください。

**MOTシリーズのPBXを設置いただいている方がご利用いただけます。 PBX電話帳の設定は、[P17](#page-16-0)へ** ■**PBX電話帳**

**別途、クラウドサービス「MOT/Cloud」、または「MOT/HG」の お申し込みを別途いただいている方がご利用いただけます。 ■クラウド電話帳**

### **クラウド電話帳の設定は、[P18](#page-17-0)へ**

### **<MOT/HGをご利用のお客様>**

二次元コード読取にてアカウント設定を行う場合、[P18](#page-17-0)~19の手順②~⑥のMOT/H設定、 ⑦~⑩のMOT/HG電話帳の選択は、自動で設定されるため、クラウド電話帳の設定は不要です。 二次元コード読取の詳細は、別紙「MOT/Phone+ [ユーザマニュアル」](https://www.mot-net.com/wp_dl/manuals/iphone_plus.pdf)をご参照ください。

### <span id="page-16-0"></span>**(4)電話帳の設定:PBX電話帳**

電話帳が自動で更新される設定を行います。

「クラウド電話帳」をご利用の方は、P19~の「**[電話帳の設定:クラウド電話帳](#page-17-0)**」から設定してください。

#### **■PBX電話帳をご利用の方**

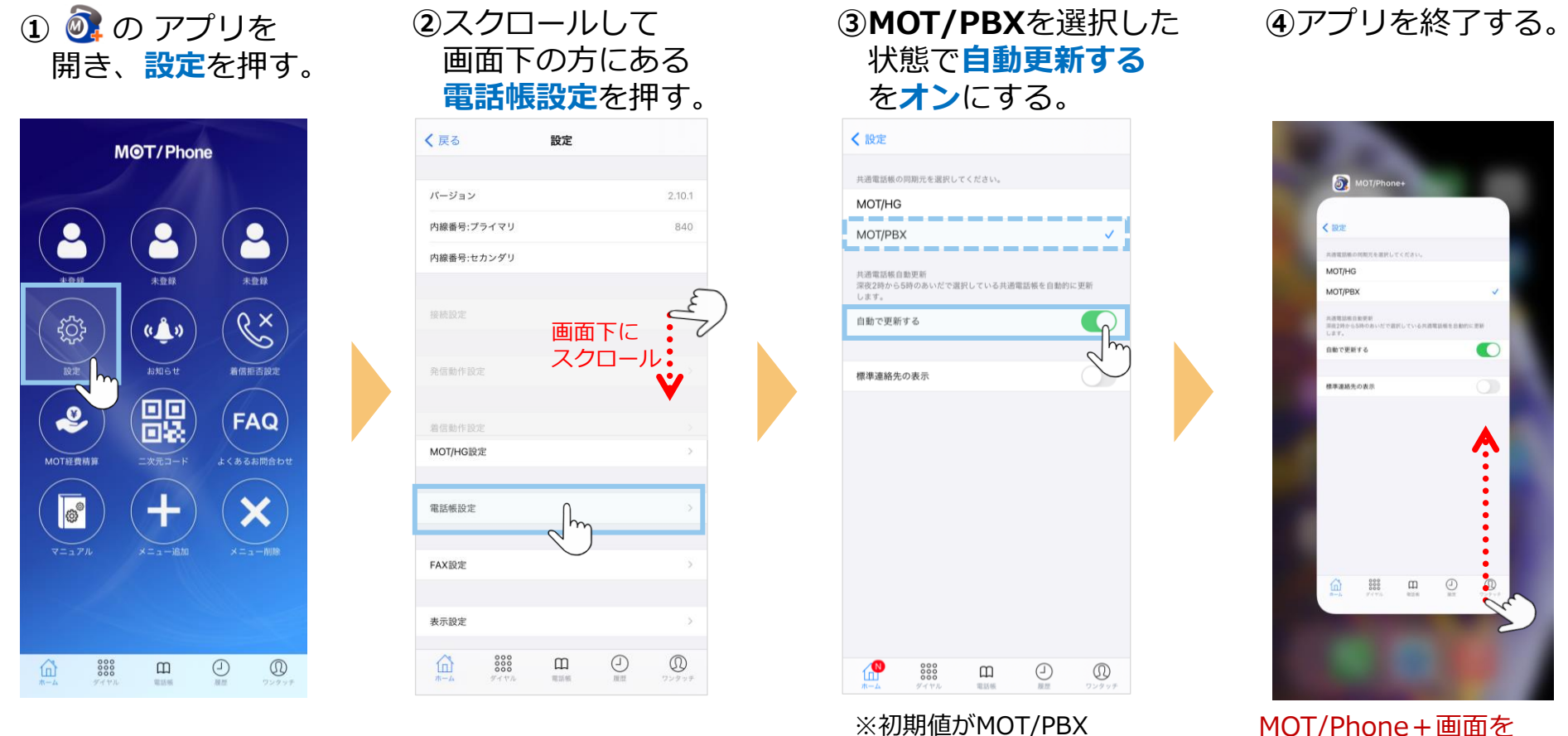

MOT/Phone+画面を 上にスワイプして、アプリを終了 アプリ再起動で設定内容が 反映されます。

### <span id="page-17-0"></span>**(4)電話帳の設定:クラウド電話帳 1/4**

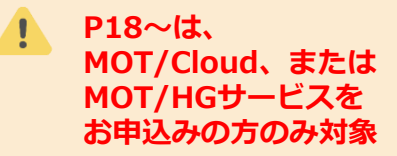

※「クラウド電話帳」は、 **お申込みの方のみ対象**

MOT/Cloud、またはMOT/HGをお申込みの方がご利用いただけます。

### ■クラウド電話帳をご利用の方

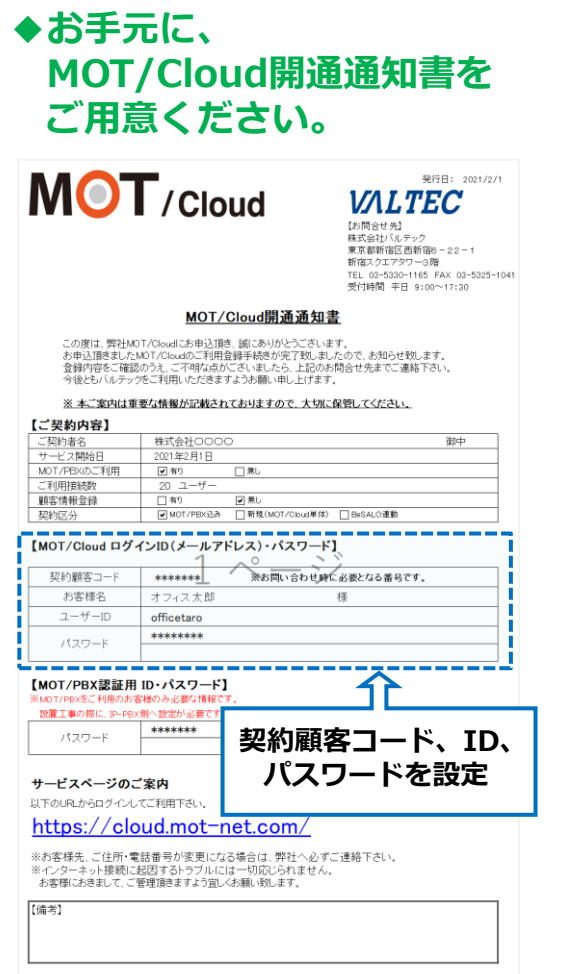

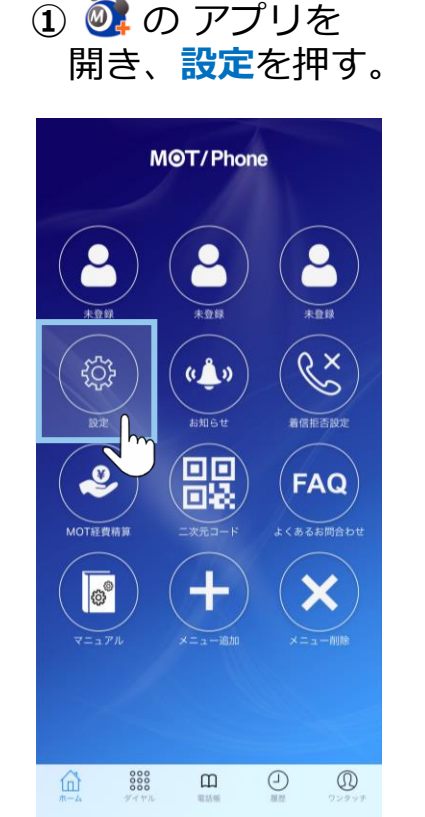

 $\sim$ 

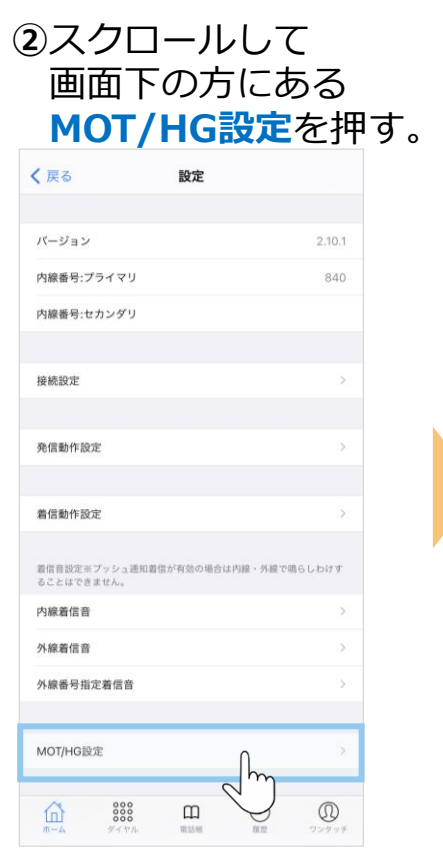

### **(4)電話帳の設定:クラウド電話帳 2/4**

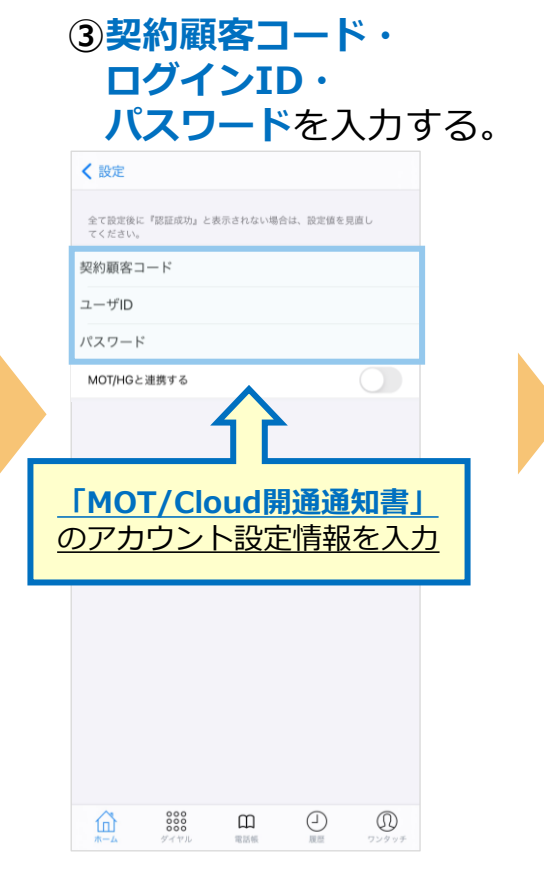

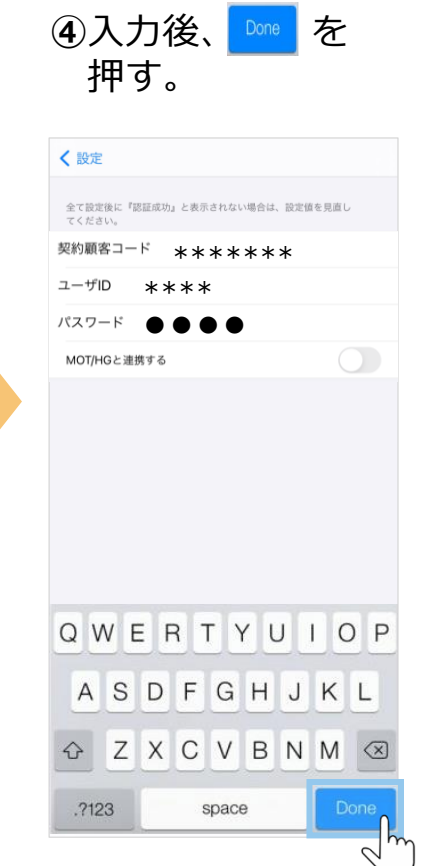

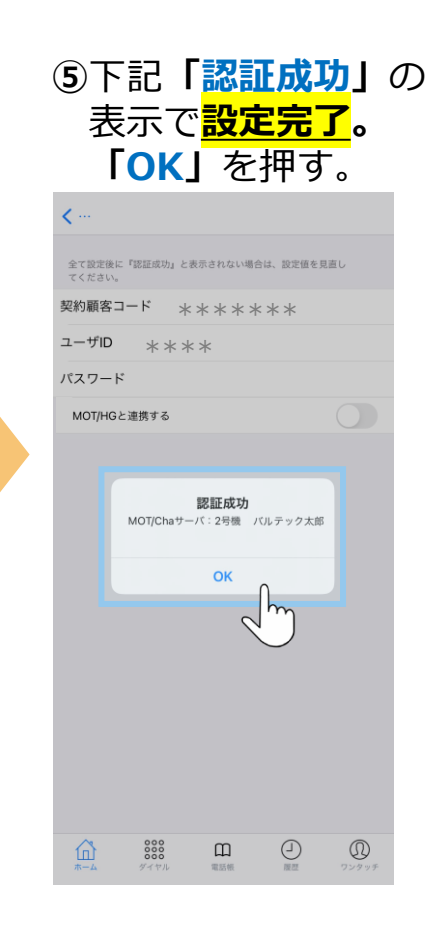

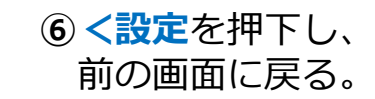

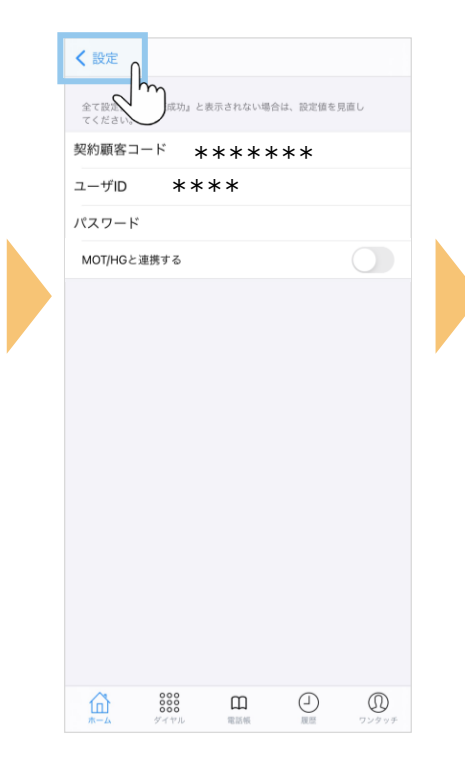

### **(4)電話帳の設定:クラウド電話帳 3/4**

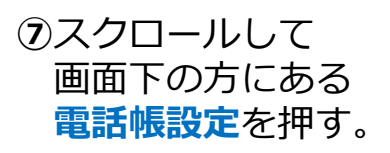

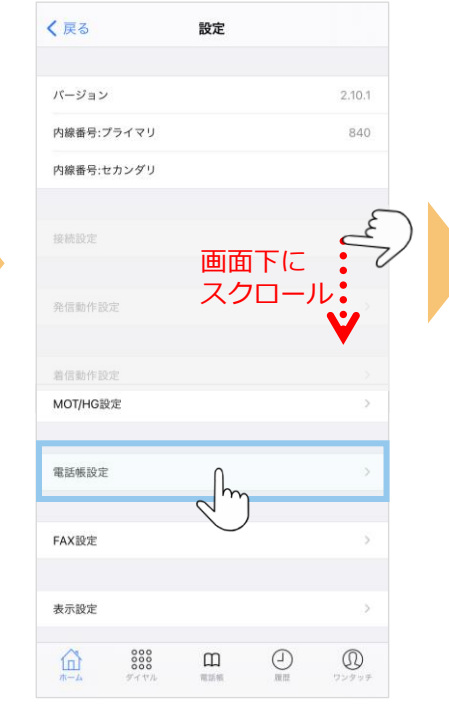

#### **⑧MOT/HG**を選択し、 表示メッセージで **[OK]**を選択する。

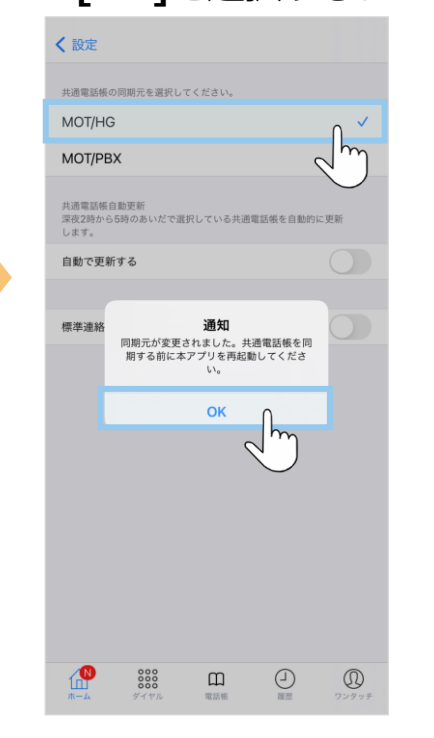

### **⑨自動更新する** を**オン**にする。

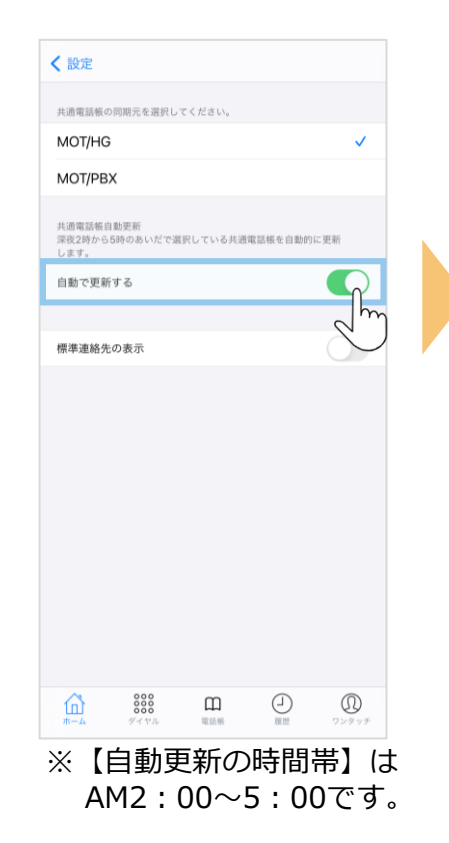

### **⑩**アプリを終了する。

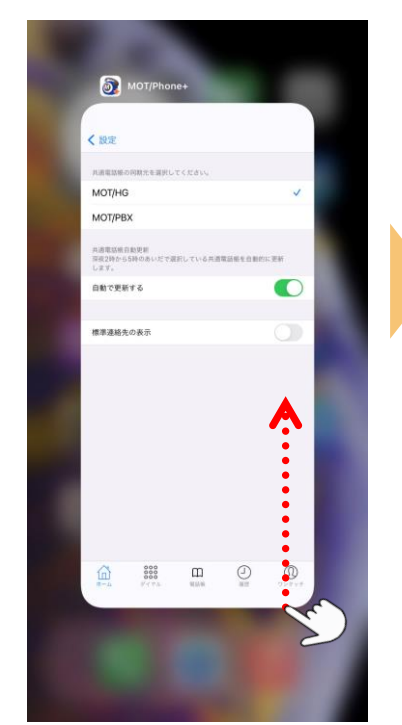

MOT/Phone+画面を 上にスワイプして、アプリを終了 アプリ再起動で設定内容が 反映されます。

**(4)電話帳の設定:クラウド電話帳 4/4**

**⑪** のアプリを再起動後、 **「電話帳」**を選択。

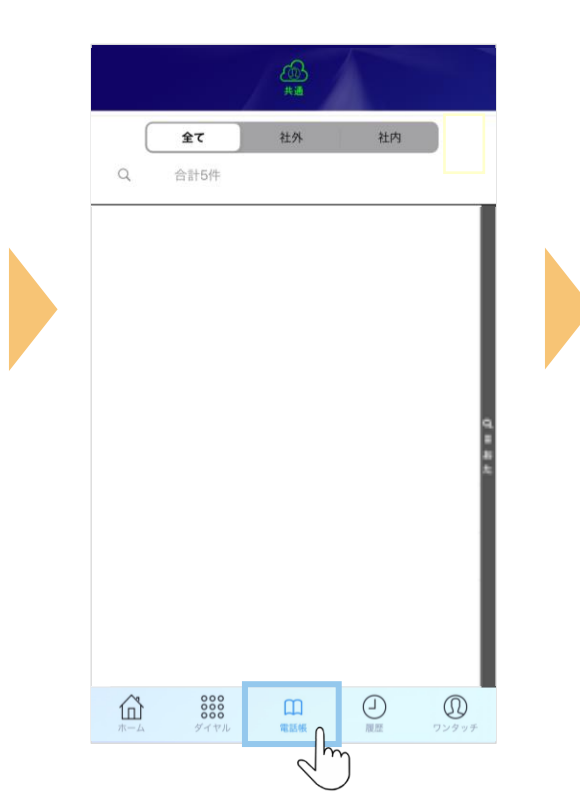

**⑫画面を下にスライド**し、 更新する。

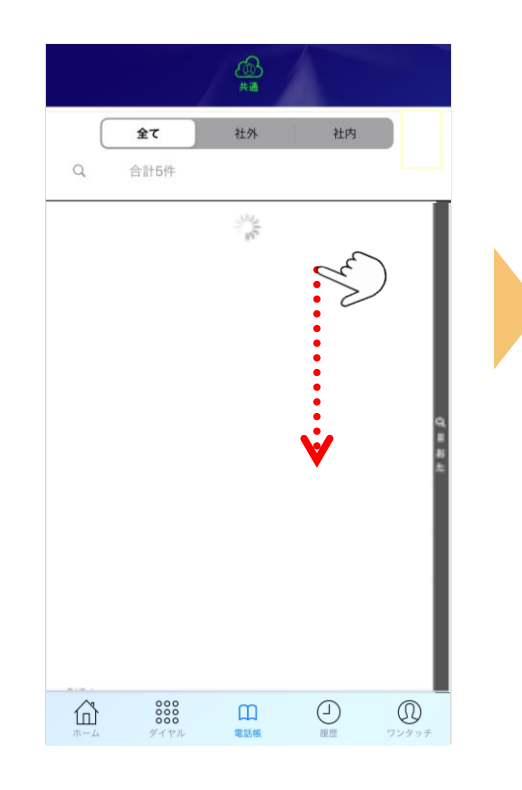

**⑬**クラウド上の電話帳情報 が表示されたら**設定完了。**

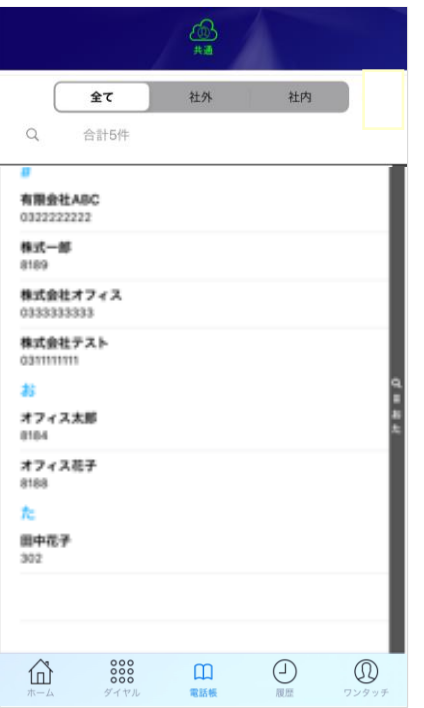

21 ©2021 VALTEC CO., LTD. All Rights Reserved.